# **CompactApp**

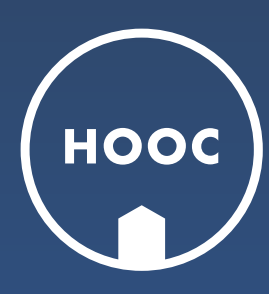

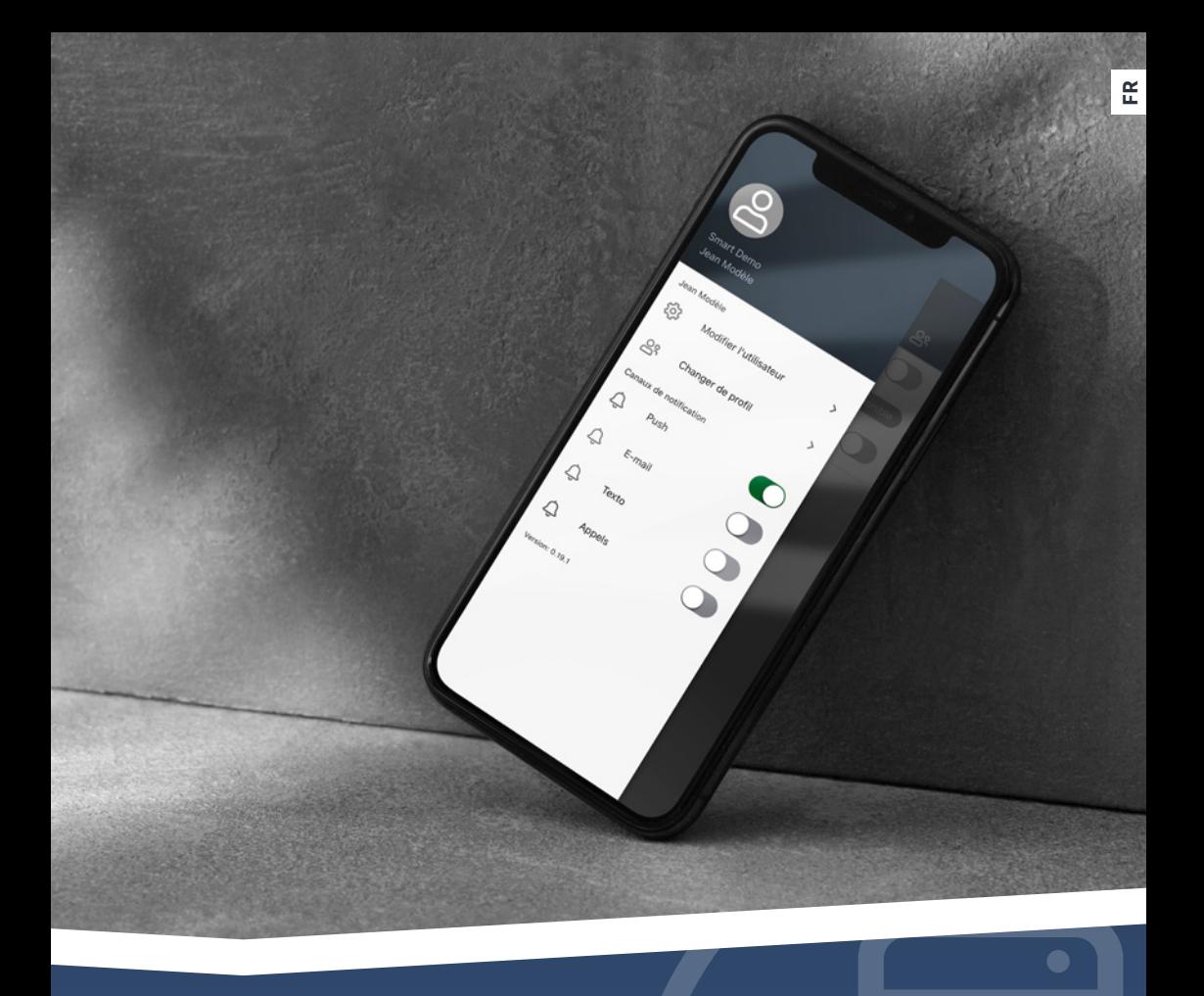

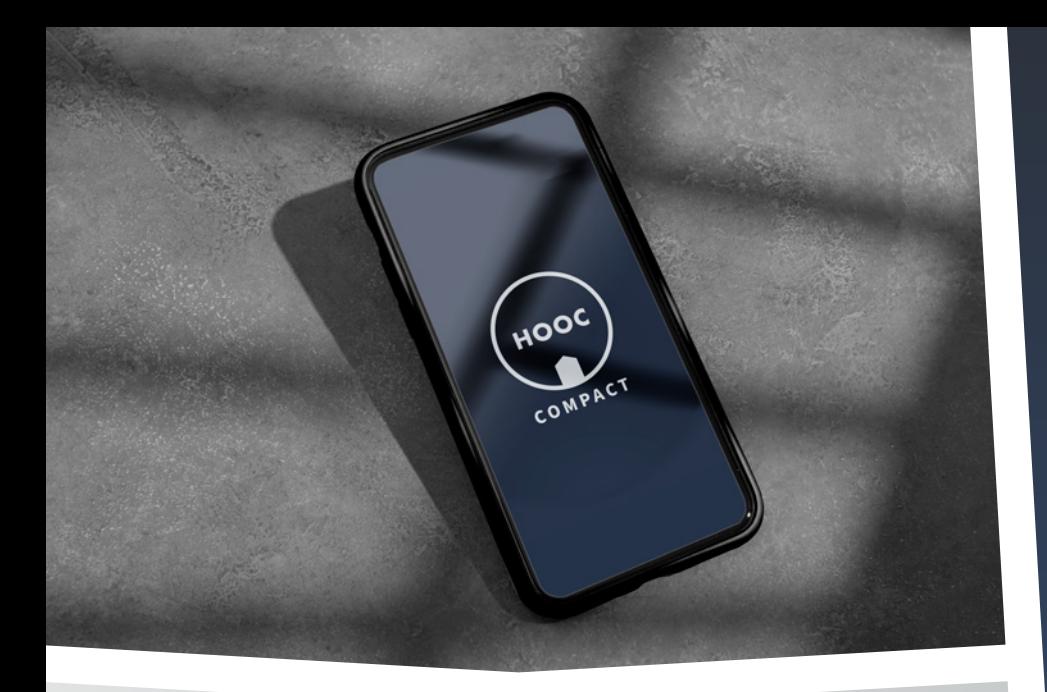

# **Votre installation, bien en main.** UNE APP TOUT-EN-UN

**La CompactApp a été spécialement conçue pour répondre aux besoins de l'utilisateur final. Fidèle à son nom, elle regroupe les principales fonctions HOOC en un seul outil convivial.**

Avec la CompactApp, les utilisateurs finaux peuvent accéder à distance à leurs appareils et installations par le biais d'une connexion VPN sécurisée ou d'un lien proxy sécurisé. En outre, l'application permet de recevoir des messages d'erreur via des notifications push, d'échanger des messages ou de consulter des informations de système. L'application HOOC CompactApp est d'ailleurs gratuite et utilisable sans saisie supplémentaire de données utilisateur (invitation via code QR).

Téléchargez l'application:

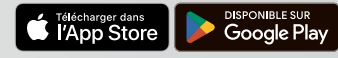

# **Un outil passe-partout** HOOC COMPACTAPP

**Tout d'abord, téléchargez votre application HOOC CompactApp depuis Google Play ou App Store. Ensuite, ouvrez l'app et scannez le code QR que vous avez reçu par e-mail/PDF. Cliquez maintenant sur votre installation.** 

**De plus amples informations sur les différentes fonctionnalités de l'app, vous trouverez sur les pages suivantes.** 

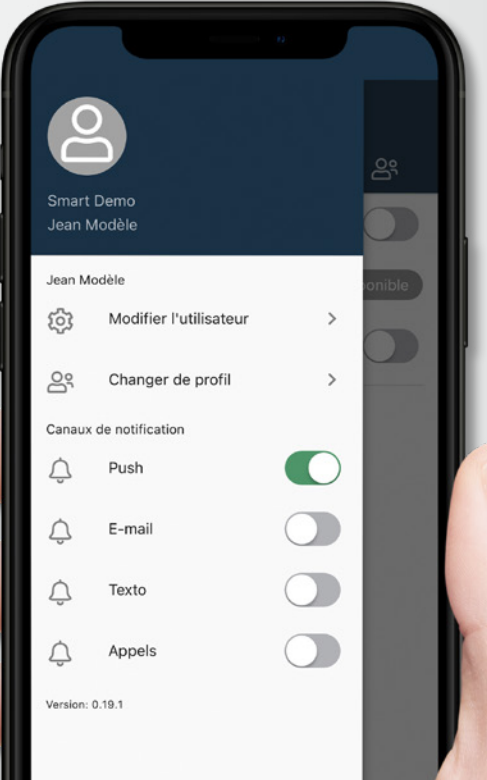

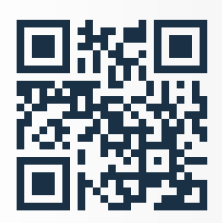

#### **PARAMÈTRES**

€

Sous  $\textcircled{\texttt{=}}$ , vous pouvez adapter vos données d'utilisateur ou passer à une autre installation (changer de profil). Si vous avez intégré l'alarme intelligente, vous pouvez déterminer sur quel canal vous souhaitez être alerté en cas de panne.

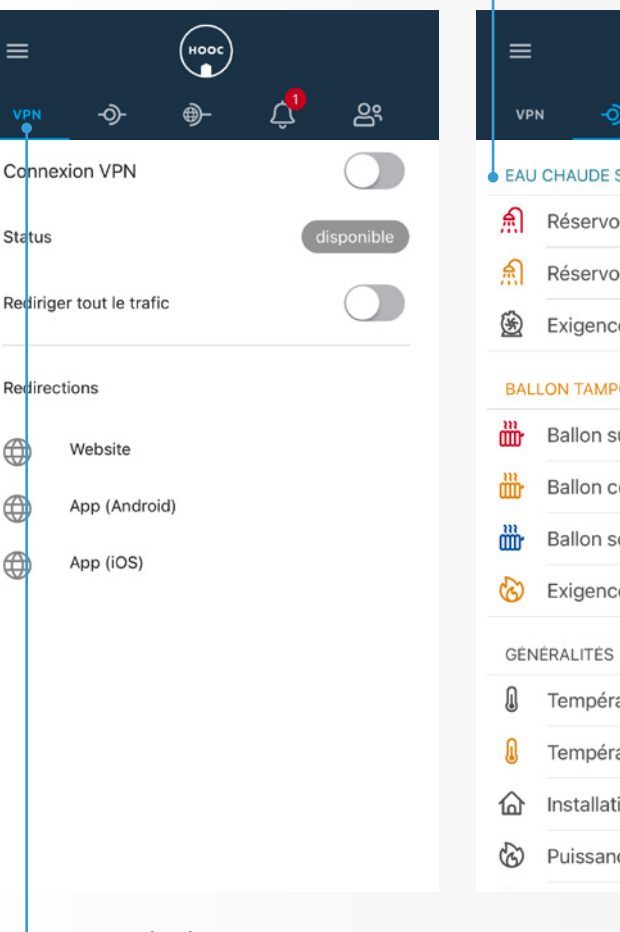

### **TÉLÉGESTION**

Afin de surveiller vos sites, contrôler vos valeurs et ajuster vos points de consigne, allez sur  $\circledast$ . Si vous souhaitez comparer les valeurs à différents moments de la journée, balayez le champ vers la droite pour obtenir davantage de données de tendance.

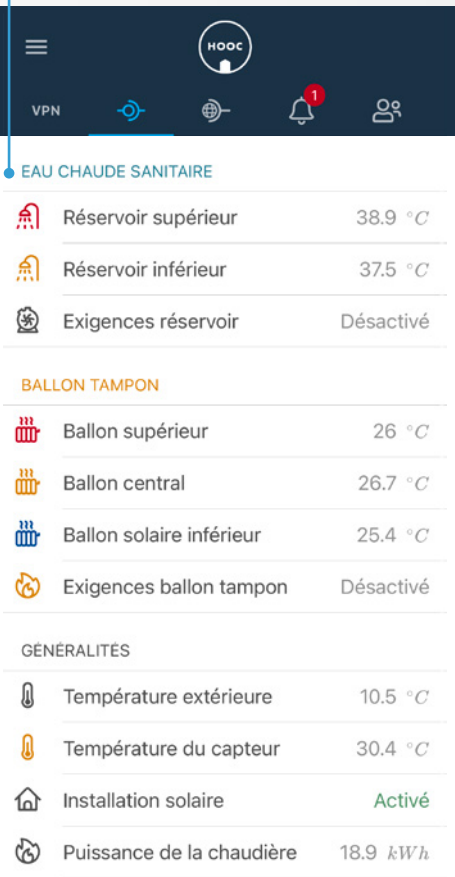

#### **ACCÈS À DISTANCE**  $(\overline{v_{PN}})$

En cliquant sur (v<sup>pp</sup>), vous pouvez voir vos paramètres VPN. Afin d'accéder à vos installations à distance, activez le champ « Connexion VPN ». En ajoutant l'option « rediriger tout le trafic », vous avez la possibilité de surfer à l'étranger via la connexion Internet de vos installations.

### **ALARME À DISTANCE**

Si vous avez intégré le service de téléalarme, vous pouvez accéder sous  $\overline{Q}$  aux indicateurs de surveillance et à l'historique des alarmes. Lorsque les valeurs réelles correspondent aux valeurs de consigne, un OK apparaît sur le bord droit. Si ce n'est pas le cas, vous serez automatiquement alerté via le canal que vous avez préalablement sélectionné sous « paramètres » (Attention : les SMS et les appels téléphoniques sont payants). En faisant glisser le champs vers la droite, vous pouvez acquitter ou mettre en pause les alarmes.

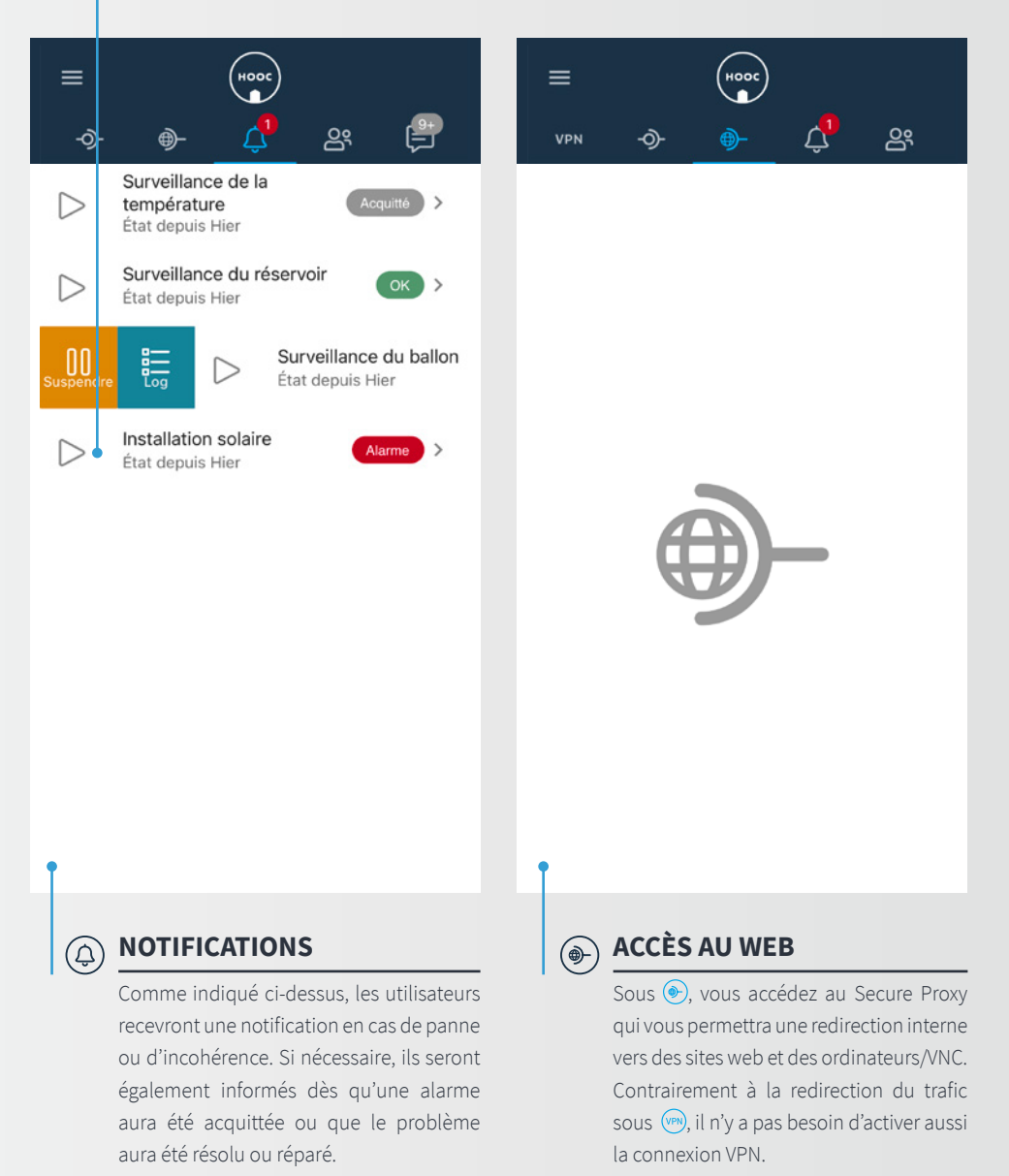

#### **CONFIGURATION DES UTILISATEURS**

Afin d'ajouter un nouvel utilisateur et remplir ses coordonnées, naviguez vers  $\circledR$  et  $+$ Si vous avez activé la fonction « Données utilisateur éditables », l'utilisateur pourra ensuite modifier ses données de contact par lui-même. Sous la rubrique « Droits d'accès Services », vous déterminez pour chaque site si l'utilisateur aura accès au VPN, à la télégestion, au proxy et/ou au service d'alerte. N'oubliez pas de sauvegarder les modifications ou de les annuler si nécessaire.

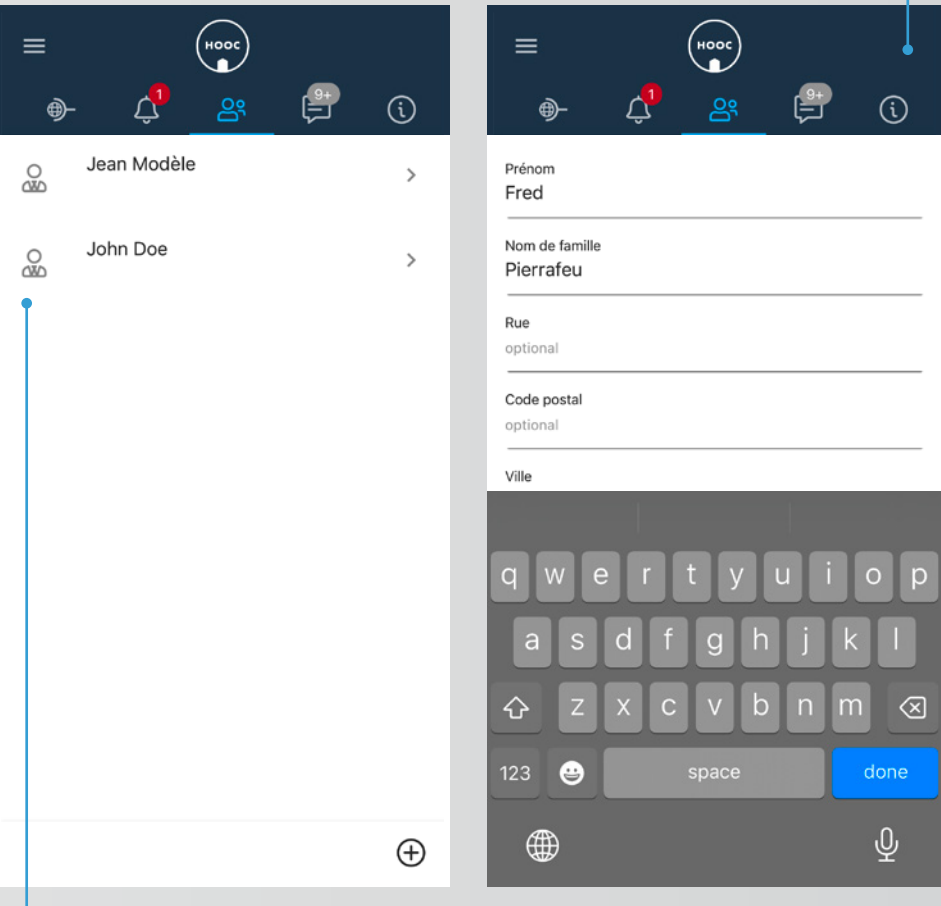

#### **GESTION DES UTILISATEURS**

<u>်လှ</u>

Pour qu'un utilisateur puisse activer son compte, vous devez lui envoyer une invitation par code QR. Pour ce faire, balayez le champ contenant son nom vers la droite. Si vous cliquez sur « Inviter par mail », le code sera envoyé à son adresse e-mail. Si en revanche vous cliquez sur « Inviter », l'utilisateur pourra lire le code QR directement depuis votre téléphone portable avec sa CompactApp. Si vous souhaitez activer un nouvel utilisateur comme administrateur, veuillez noter que cette opération ne peut être effectuée que dans le ManagementPortal HOOC.

#### **MESSAGE CENTER**

Sous ( $\circledast$ ), vous trouverez votre boîte à lettres avec tous vos messages et alarmes. En cliquant sur  $\epsilon$ , vous pouvez les supprimer ou les marquer comme « (non) lus ». Si vous ne souhaitez supprimer ou marquer qu'un message spécifique, faites glisser le champ vers la gauche / droite. Si vous souhaitez envoyer vous-même une note, cliquez sur l'icône  $\circledast$  et définissez s'il s'agit d'une simple information, d'un avertissement ou d'une alarme. Note : En appuyant sur « Envoyer », vous transmettrez le message à tous les personnes ayant accès à votre installation.

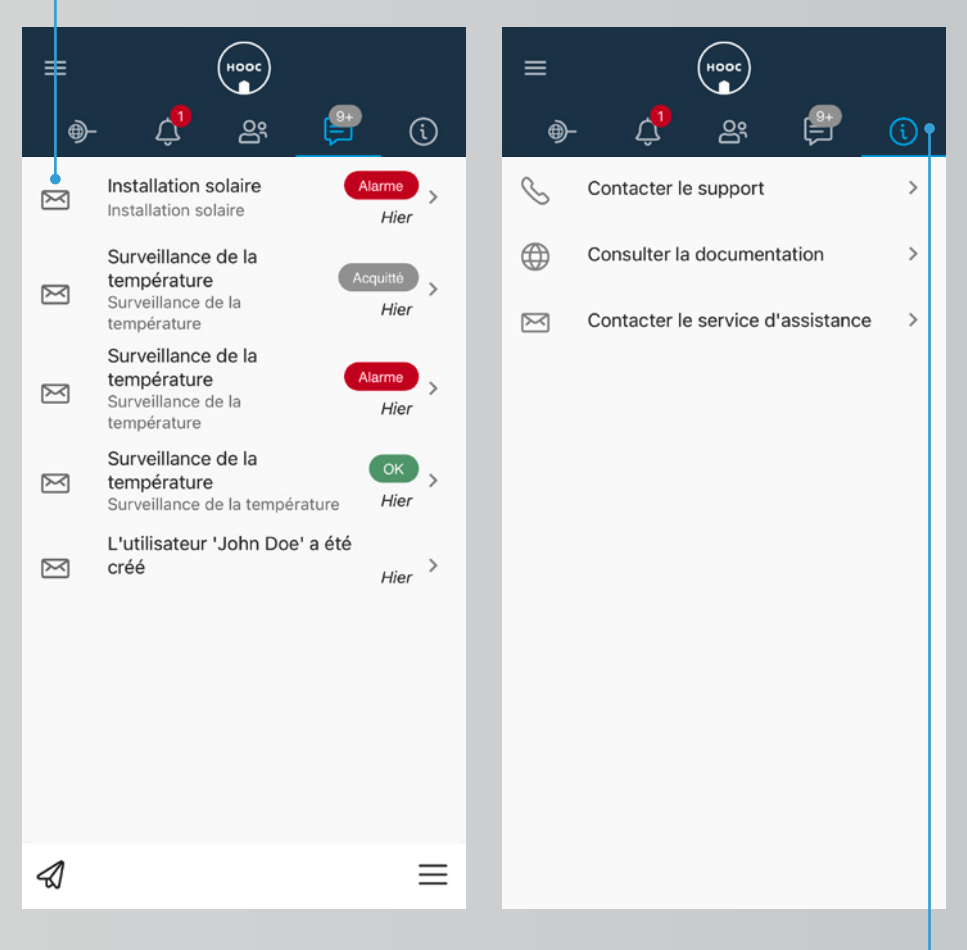

#### **INFORMATION BOARD**

Dans l'Information Board seront affichés des avis que votre intégrateur de système a enregistré préalablement comme par exemple des manuels d'utilisation ou des protocoles de révision. Veuillez remarquer que ce service vous sert uniquement à consulter des informations, c'est-à-dire que vous ne pouvez pas apporter des notes ou commentaires par vous-mêmes. Ce genre de modifications doit être effectué par votre intégrateur de système dans le HOOC ManagementPortal.

## **CONTACT**

#### **HOOC AG**

Torweg 8 | 3930 Viège +41 27 948 46 00 | info@hooc.ch

*[www.hooc.ch](http://www.hooc.ch)*

#### **Social Media**

Pour plus d'infossuiveznous sur

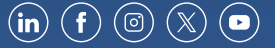